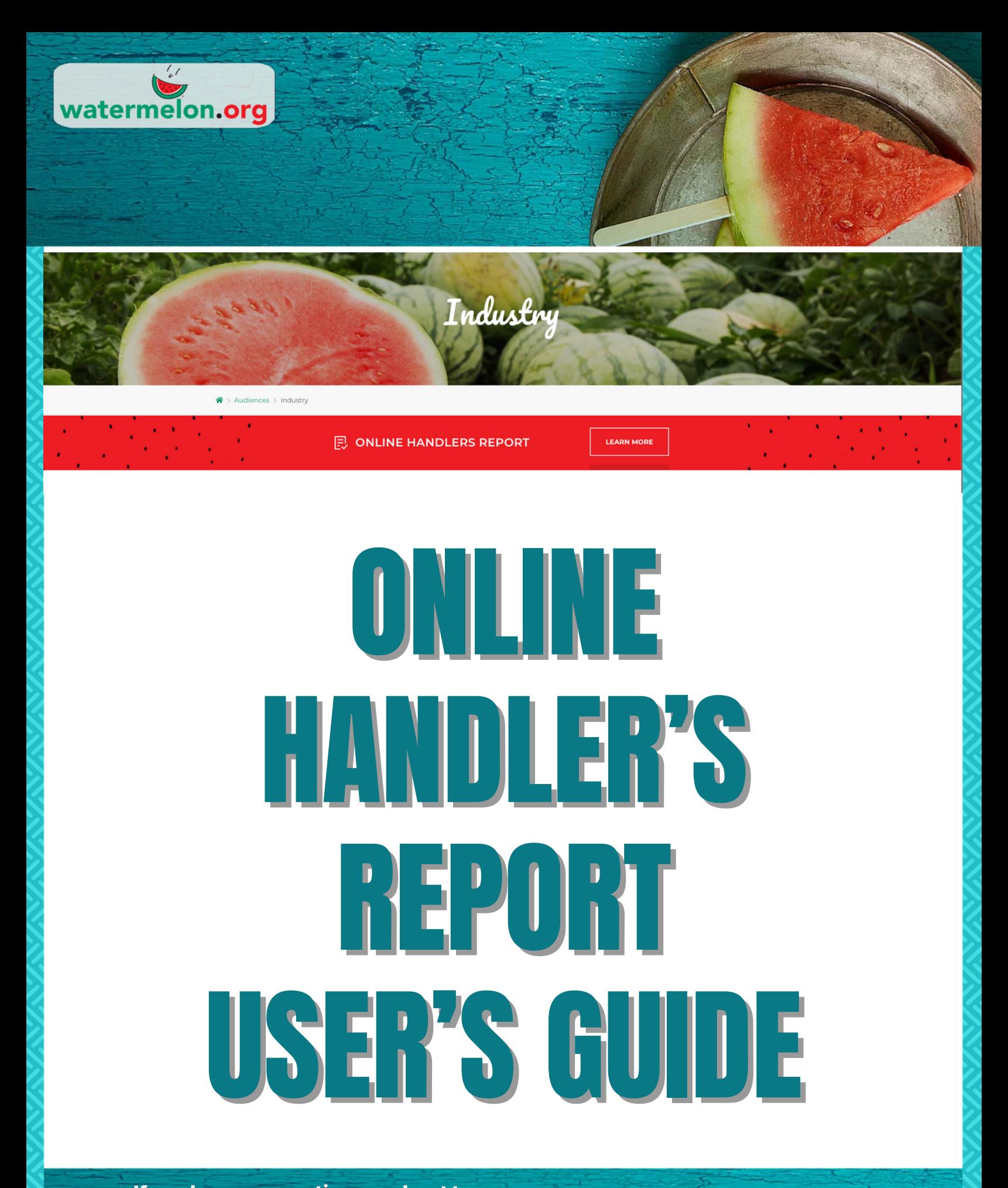

If you have any questions reach out to:

Andrea Smith • Phone: (407) 657-0261, Ext. 205 • Email: asmith@watermelon.org

# FOLLOWING ARE THE INSTRUCTIONS FOR FILING YOUR HANDLER'S REPORT(S) ONLINE.

## 1. Log on to **www.watermelon.org** and click on the industry tab.

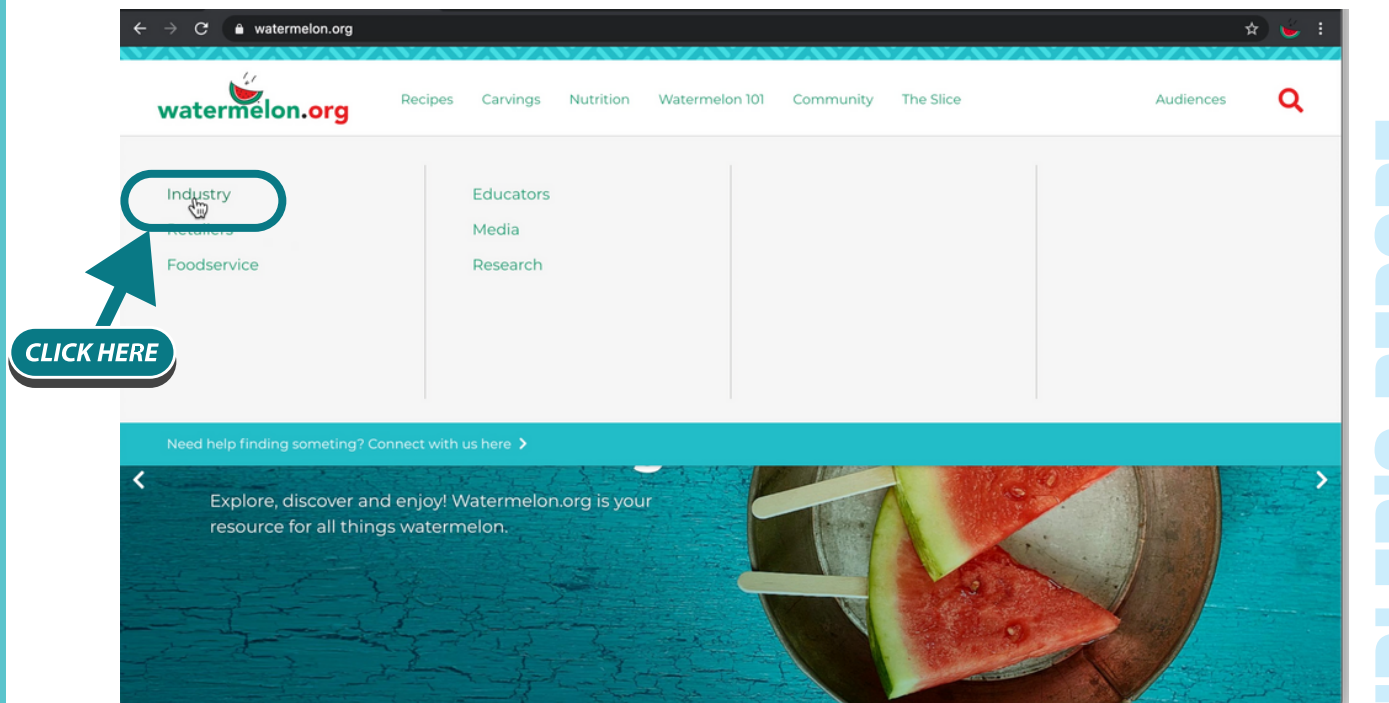

2. Once you've entered the industry section click the Online Handler's Report "LEARN MORE" button.

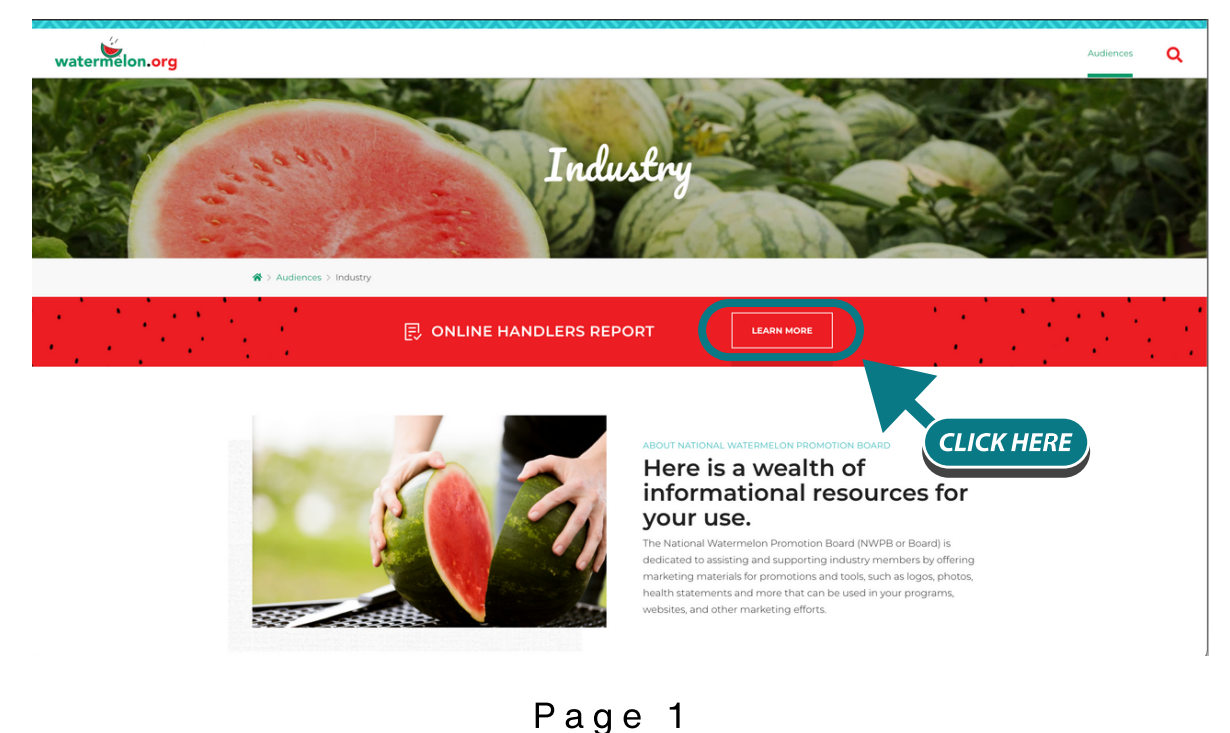

# 3. Then click "FILE NOW"

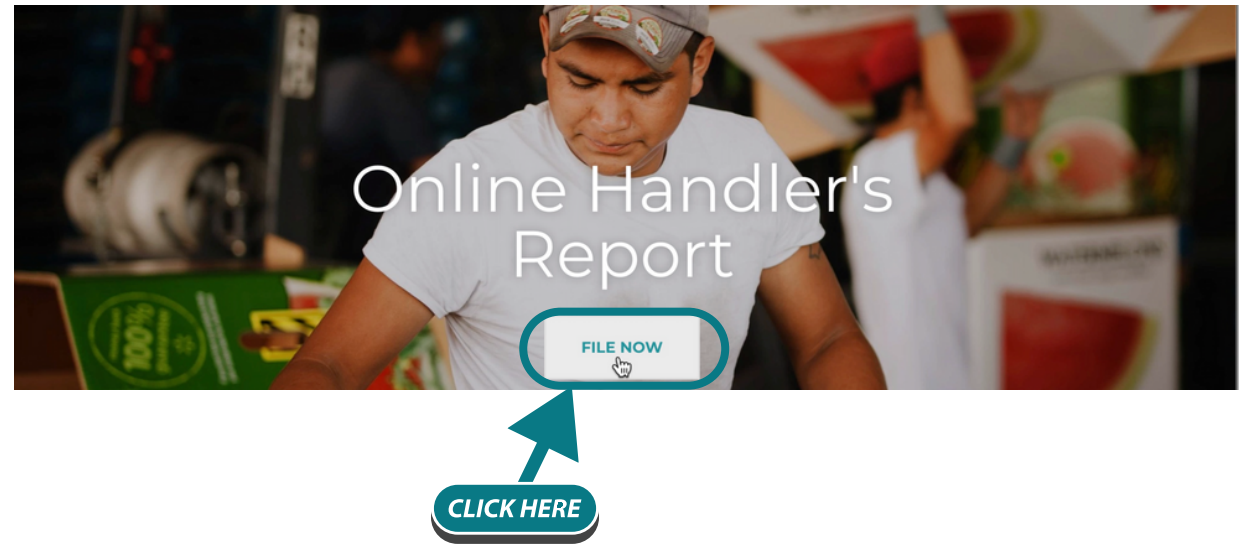

4. On the "Login Portal" page you can click on the registration link to register and choose your username and password.

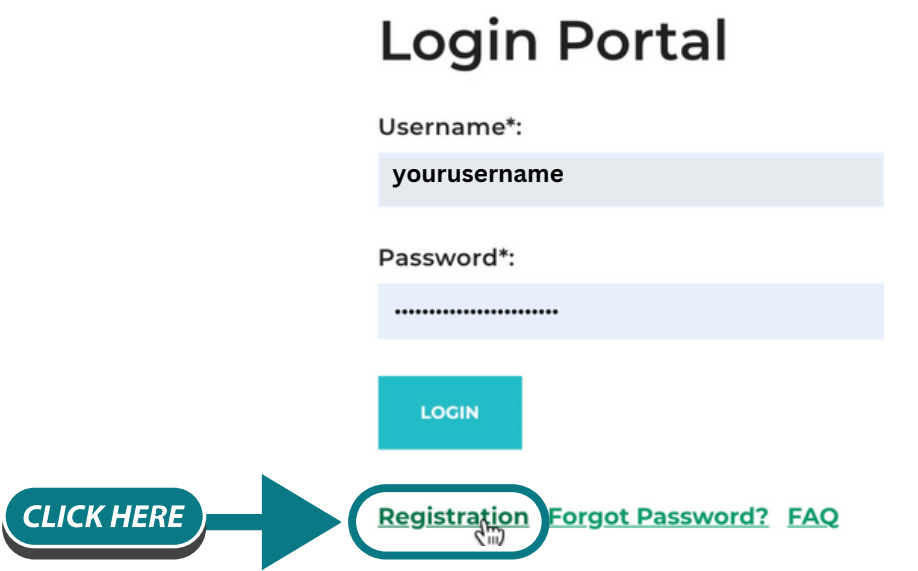

5. Fill in the information on the registration page. (Your registration must be verified by an NWPB employee.)

6. After your registration is verified, you will receive an email from the NWPB that you are approved to use the system. Once you are approved, you can now go to the "Login Portal" page and log on by entering your username and password.

7. You should see a list of all your handler's reports that were previously filed. Click "Select" to select your company.

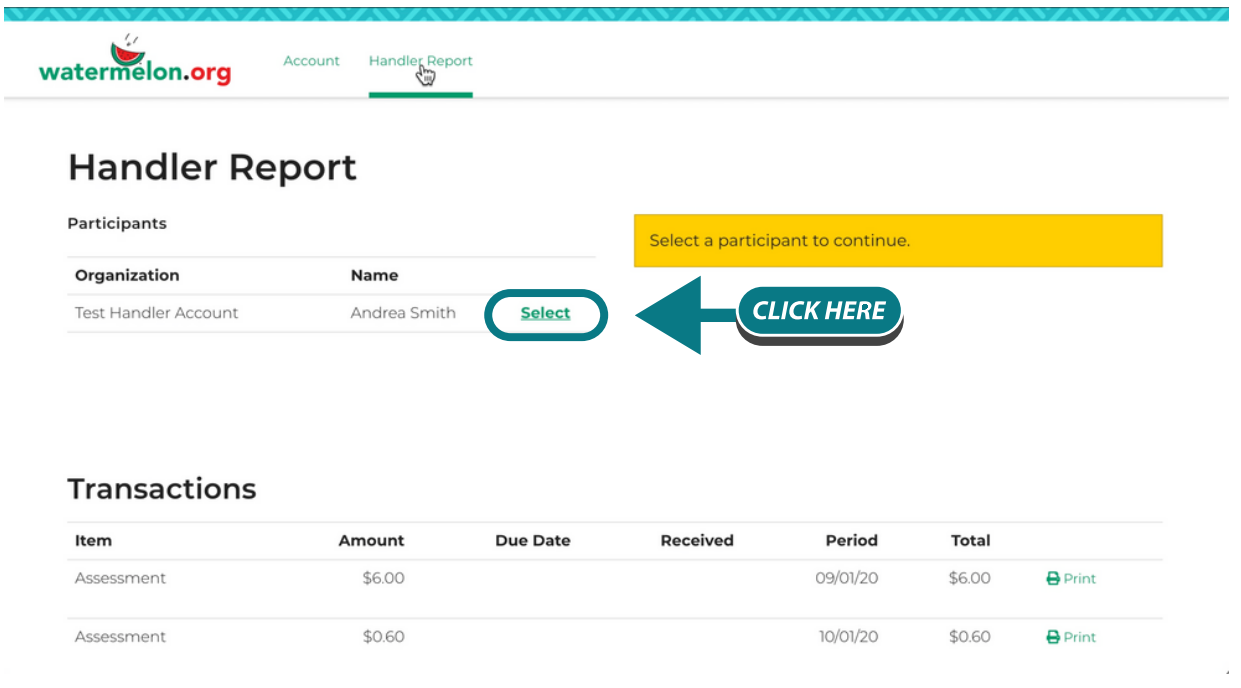

8. You now have the option to start a new handler's report or return to a report that is still open (not submitted to NWPB). To start a new report select "New Report" or to return to an open report click the "Edit" button.

# **Handler Report**

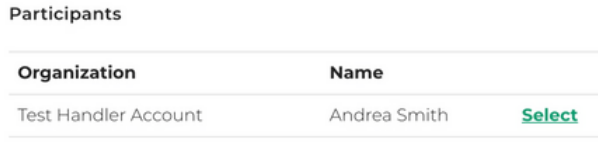

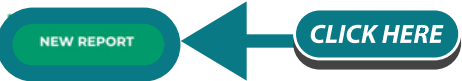

Participant Reports For: Test Handler Account, Andrea Smith

### **Saved Reports**

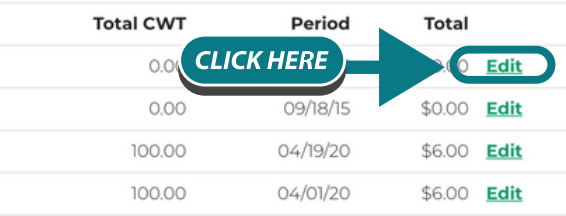

9. You can select the month the report will cover, and the last month that was reported then click on the "CREATE NEW HANDLER'S REPORT" button.

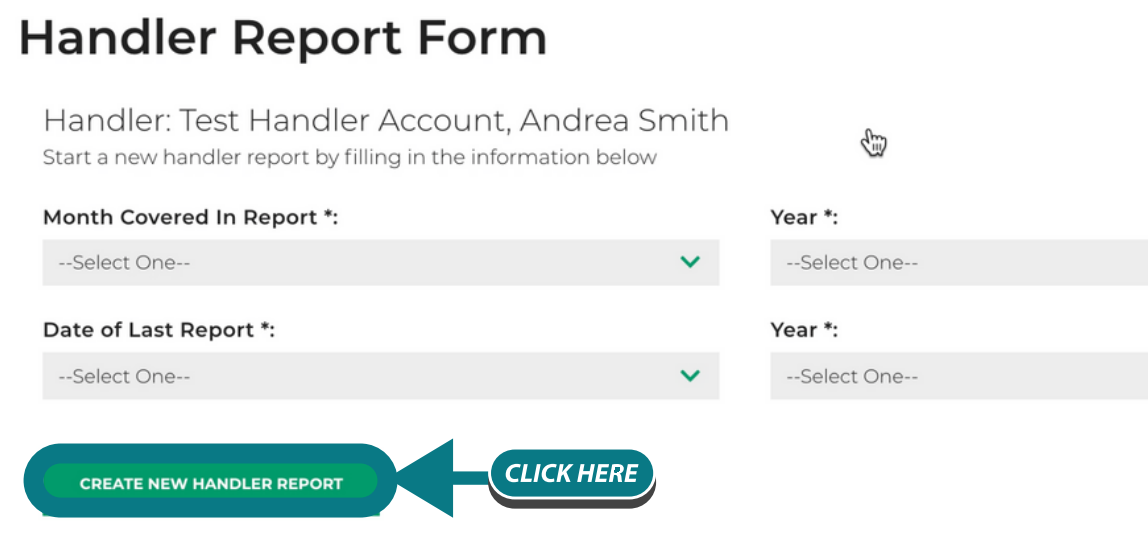

10. You should be able to view your list of producer(s). If not, click on "Refresh Producer List". You should now see them listed. Click the plus sign to select the producer you're filing on then enter the weight in the box named "CWT" then click the "Add Transaction" button. You should be able to see what you entered completed below. Follow this step for each producer you are reporting.

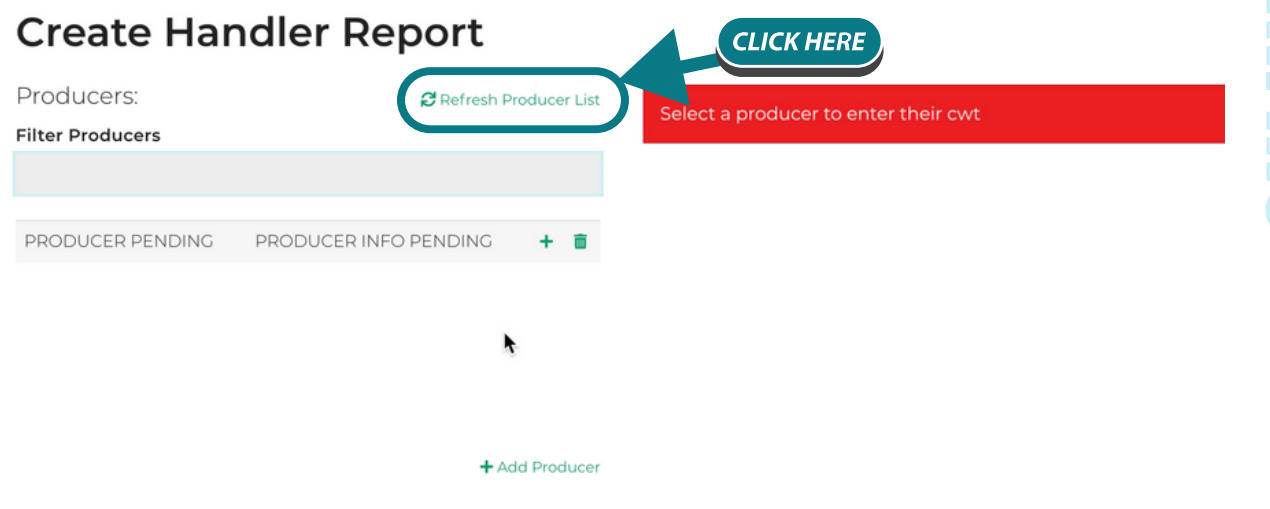

11. While working with your handler's report you have three options. 1) You can either click the "Save Report" button to leave this report open and continue another time. 2) You can click the "Submit Payment Date" button if you have finished this report and are ready to start the payment process. 3) You can click the "Delete Report" button if you would like to remove this report and start over.

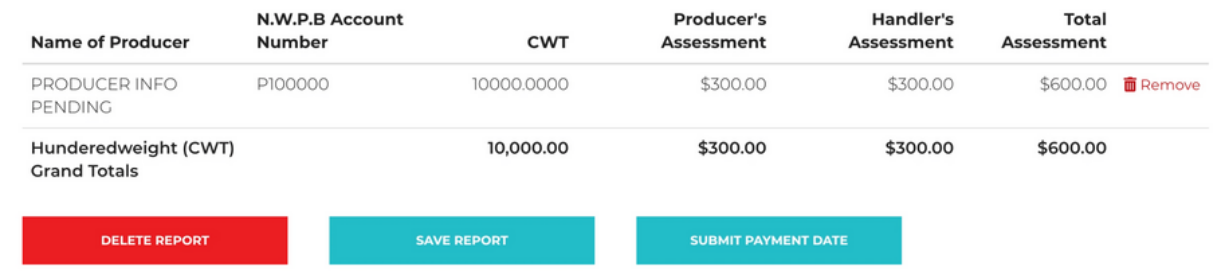

12. To complete the report click the "Select Payment Date" button. You should now be on the "Select Payment Date" screen. On this screen you can select the payment date then select to "PAY ASSESSMENT ONLINE" (to pay online) or "GENERATE AND SUBMIT REPORT" (to pay by check).

### **Select Payment Date**

Month Covered By This Report June 2021 (this report has to be postmarked by or received by xx or received by xx to avoid penalties.)

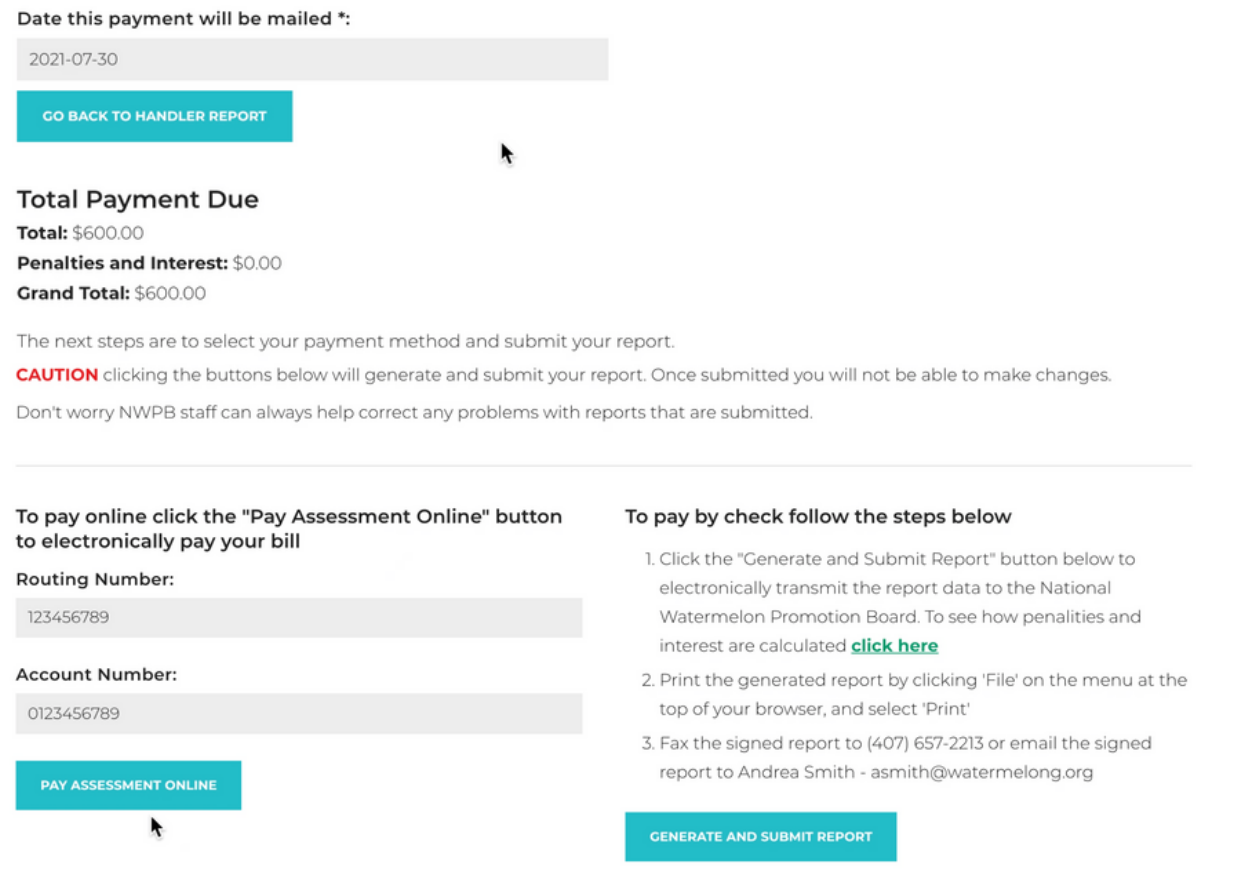

Page 5

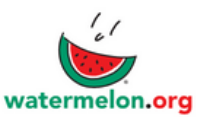

### OMB NO. 0581-0093

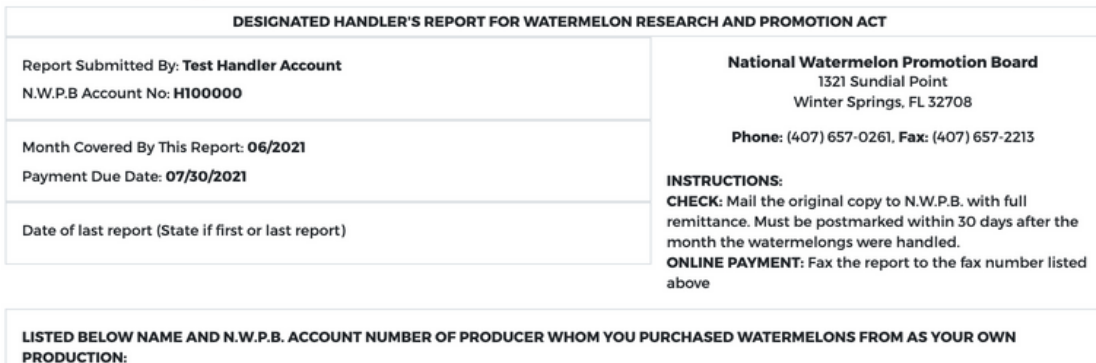

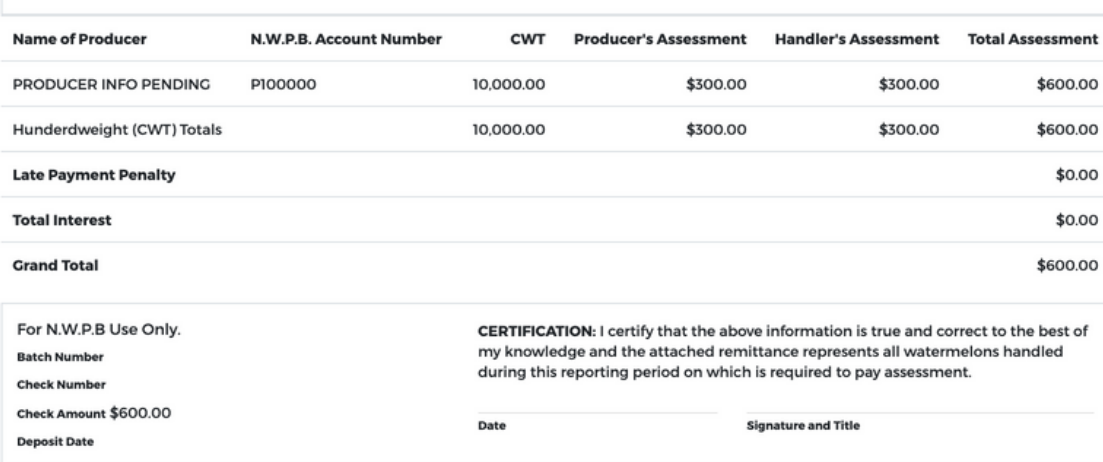

You can email signed handler's reports to asmith@watermelon.org

If you have any questions, please visit the FAQ page on the website (www.watermelon.org) or contact the Industry Affairs Department at (407) 657-0261.

# THANK YOU!